# Online Voting User Guide

### Getting Started

In order to participate in the meeting, you will need to download the App onto your smartphone device. This can be downloaded from the Google Play Store™ or the Apple® App Store by searching by app name "Lumi AGM".

Alternatively, Lumi AGM can be accessed using any web browser on a PC, tablet or smartphone device. To use this method, please go to https://web.lumiagm.com.

To log in to the portal, you will need the following information:

#### Meeting ID: 360-772-816

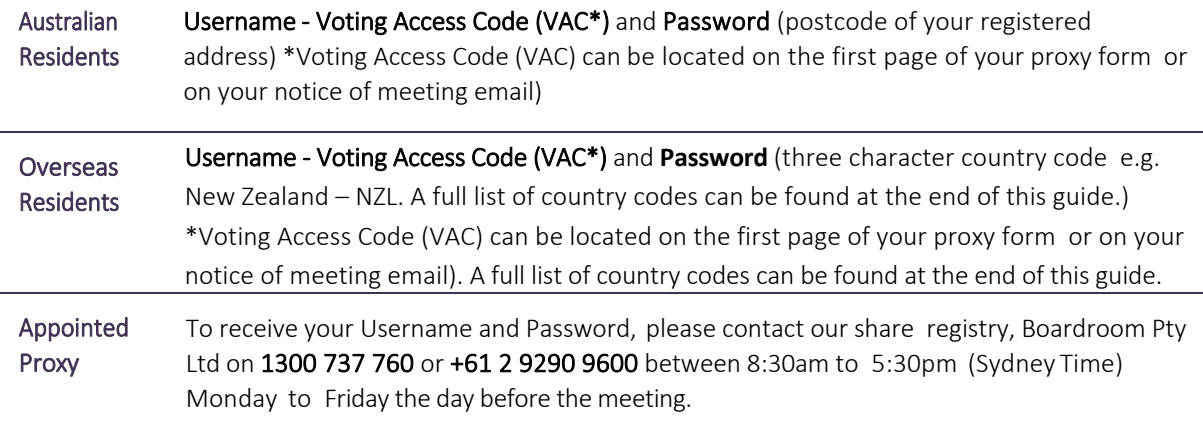

To join the meeting, you will be required to enter the above unique 9 digit meeting ID and select 'Join'. To proceed to registration, you will be asked to read and accept the terms and conditions.

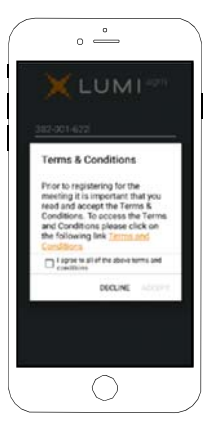

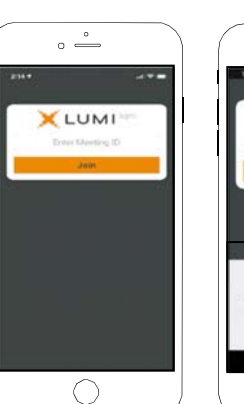

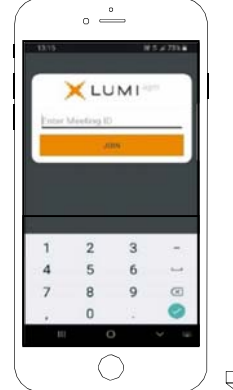

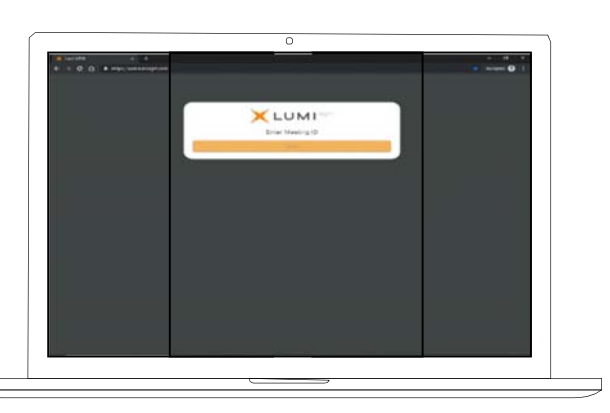

If you are a Shareholder, select 'I have a login' and enter your Username VAC (Voting Access Code) and Password (postcode or country code). If you are a Proxyholder you will need to enter the unique Username and Password provided by Boardroom and select 'Login'.

If you are not a Shareholder, select 'I am a guest'. You will be asked to enter your name and email details, then select 'Enter'. Please note, guests are not able to ask questions at the meeting.

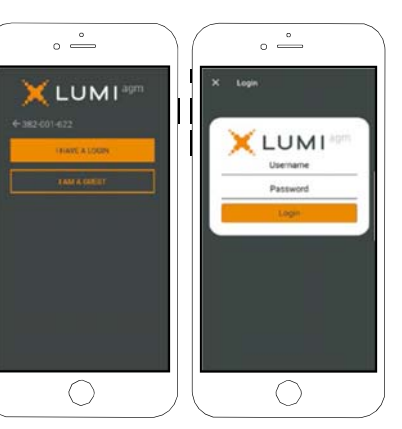

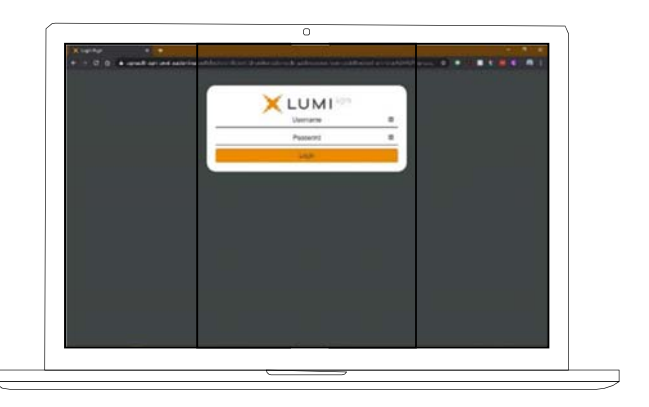

## Navigating

Once you have registered, you will be taken to the homepage which displays your name and meeting information.

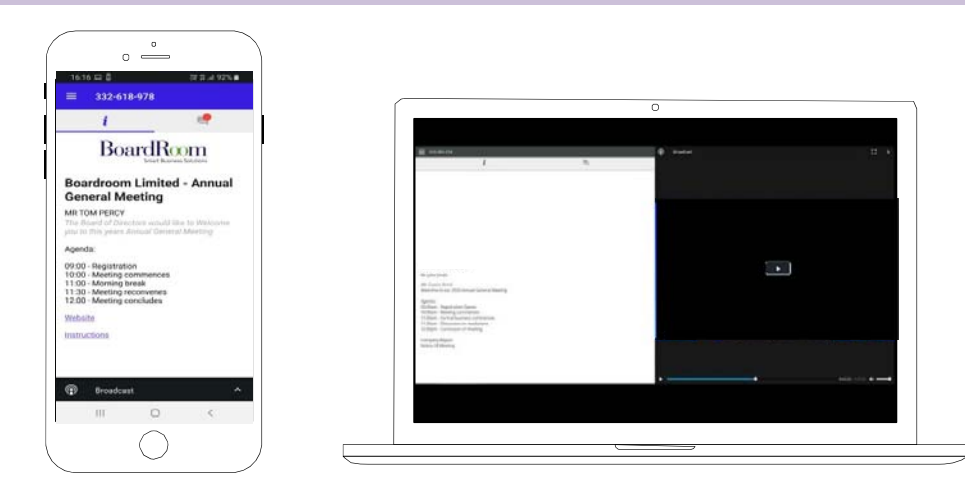

To activate the webcast, please click on the Broadcast bar at the bottom of the screen. If prompted you may have to click the play button in the window to initiate the broadcast.

Once you select to view the webcast from a smartphone it can take up to approximately 30 seconds for the live feed to appear on some devices. If you attempt to log into the app before the Meeting commences, a dialog box will appear.

NOTE: We recommend once you have logged in, you keep your browser open for the duration of the meeting. If you close your browser you will be asked to repeat the log in process.

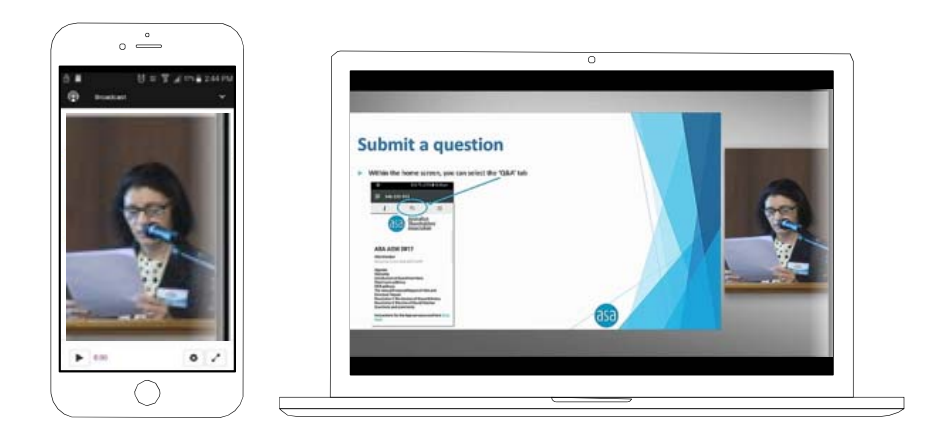

#### To ask a Question

#### If you would like to ask a question:

- 1. Select the question icon  $\Box$
- 2. Compose your question.
- 3. Select the send icon  $\triangleright$
- 4. You will receive confirmation that your question has been received.

The Chair will give all Shareholders a reasonable opportunity to ask questions and will endeavor to answer all questions at the Meeting.

### To Vote

#### If you would like to cast a vote:

- 1. When the Chair declares the polls open, the resolutions and voting choices will appear.
- 2. Press the option corresponding with the way in which you wish to vote.
- 3. Once the option has been selected, the vote will appear in blue.
- 4. If you change your mind and wish to change your vote, you can simply press the new vote or cancel your vote at any time before the Chair closes the polls.
- 5. Upon conclusion of the meeting the home screen will be updated to state that the meeting is now closed.

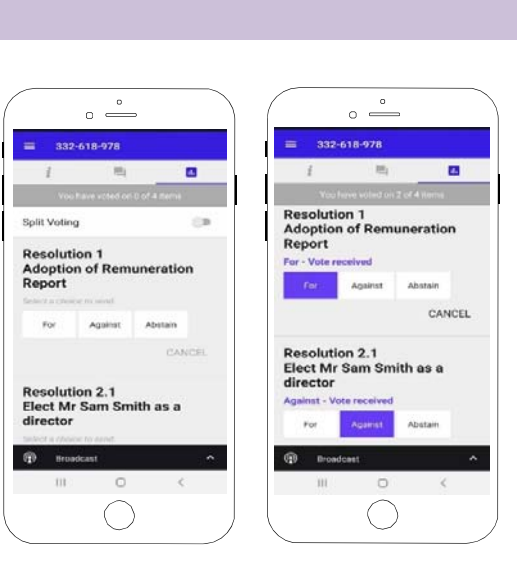

 $\circ$   $\stackrel{\circ}{\phantom{}_{\simeq}}$ aa2-618-978

Can you advise on rever<br>projections for the upco

Need help? If you require any help using this system prior to or during the Meeting, please call 1300 737 760 or +61 2 9290 9600 so we can assist you

## Country Codes

For overseas shareholders, select your country code from the list below and enter it into the password field.

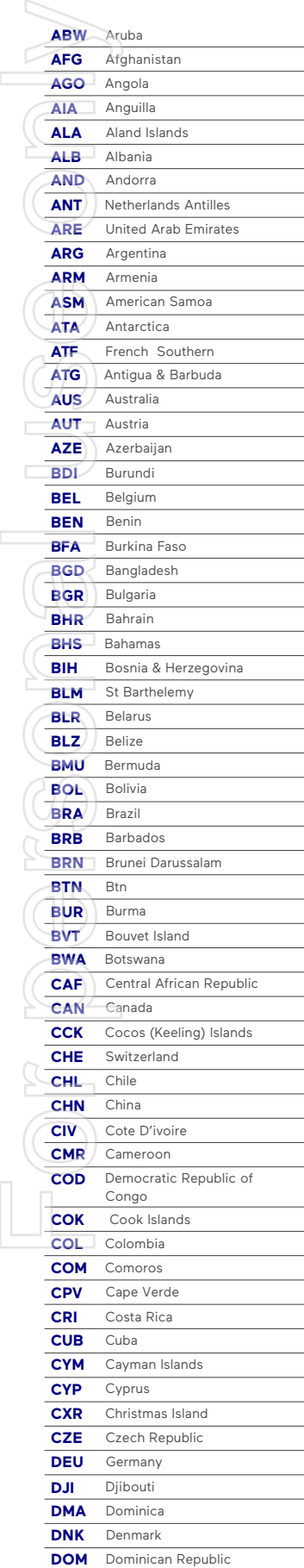

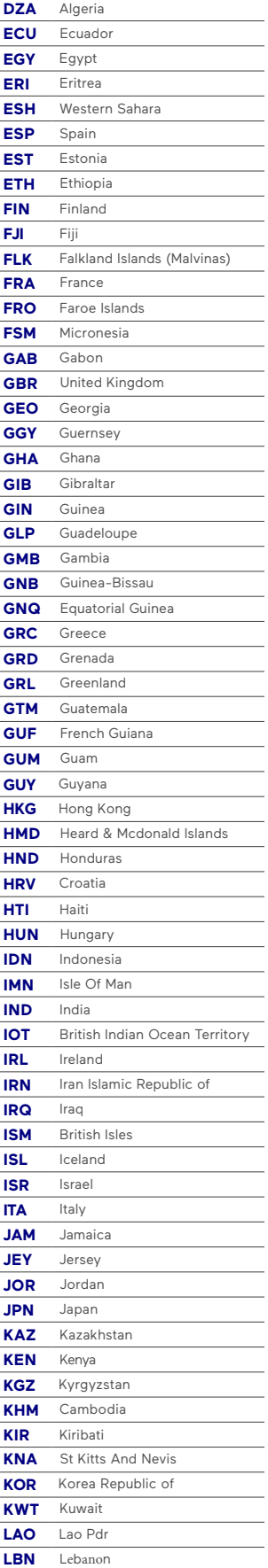

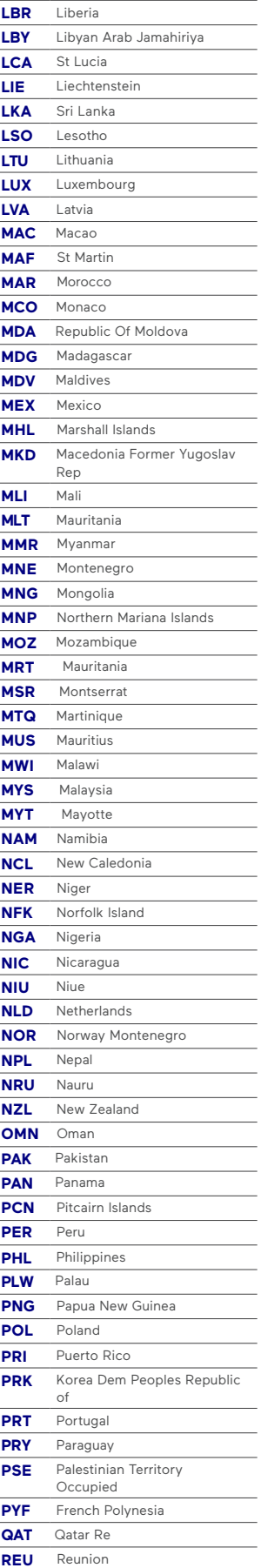

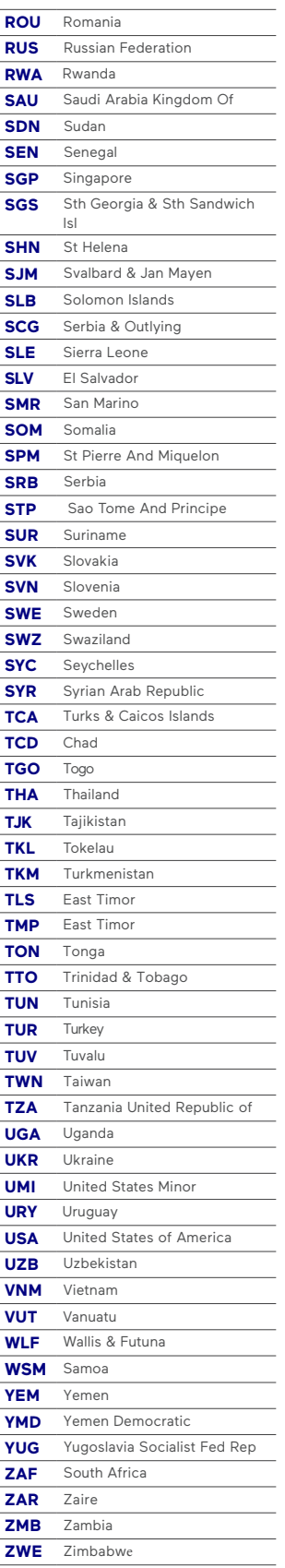